## **How to sign up for ECU Health Alerts**

## **Resolution**

- 1. Go to [https://myhr.vidanthealth.com/psp/ps/?cmd=login.](https://myhr.vidanthealth.com/psp/ps/?cmd=login)
- 2. Login with your username and password.
- 3. Click **Personal Details**.

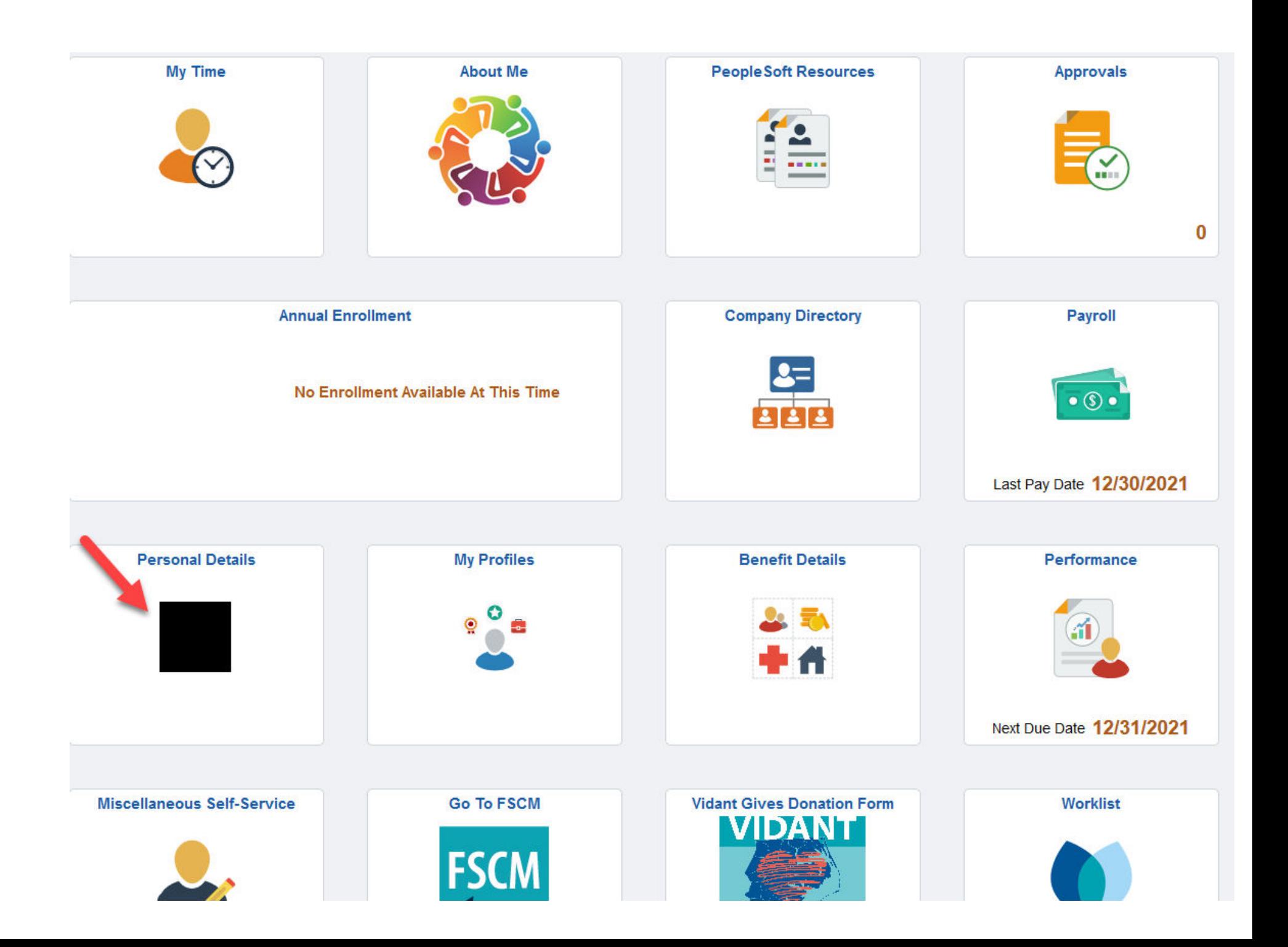

4. Click **Contact Details** on the left side of the page.

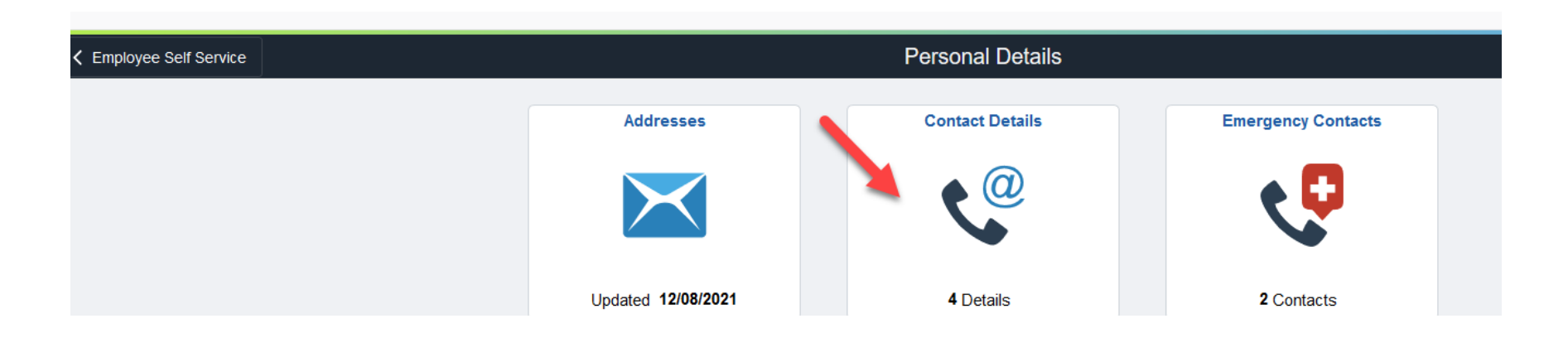

5. If your mobile number is not in the system already, click the '+' under the word **Phone** to add your number, **including area code**.

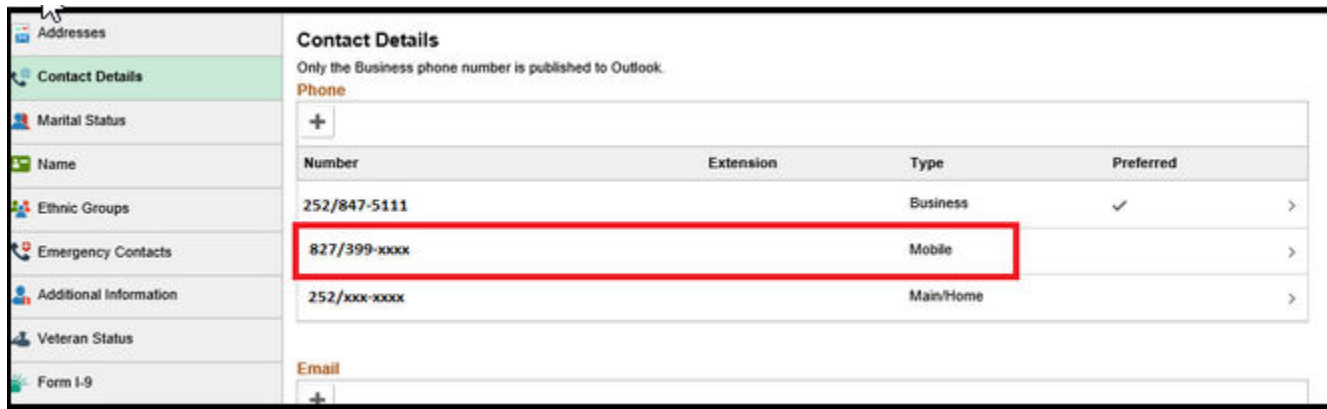

- 6. Ensure you select **Mobile** in the **Type** drop-down options.
- 7. Click **Save**.